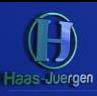

# **[Leicht Geld verdienen!](https://haas-juergen.de/)**

Hier in einer kurzen Anleitung erklärt:

## **Einfach kostenlos anmelden bei Digistore24 und bei Weiterempfehlung je Kursteilnehmer 10 Euro bekommen:**

- 1. Klicke auf den Link:<https://www.digistore24.com/signup/334388/>
	- oder kopiere ihn in ein neues Browser-Fenster, um Dich zu registrieren oder anzumelden. ➔ Nutze den Link, egal ob Du bereits registriert bist oder nicht – **das ist wichtig!**
- a) Trage Deine benötigten Daten auf der Anmeldeseite ein:

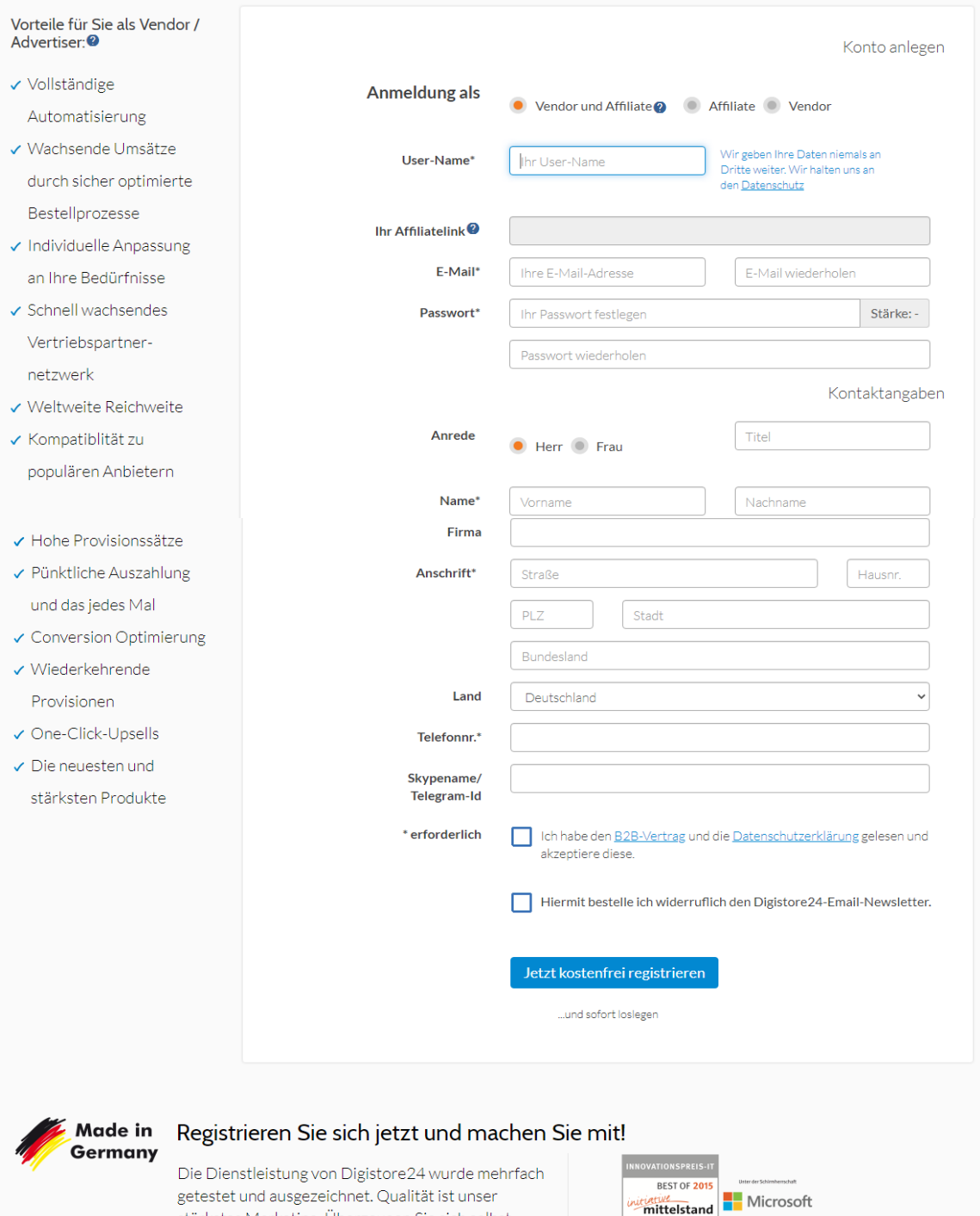

stärkstes Marketing. Überzeugen Sie sich selbst.

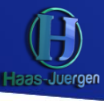

### b) Du bekommst eine Email:

#### Gratulation

Sie haben Ihr Konto erfolgreich erstellt!

Bitte klicken Sie auf den Bestätigungslink in der E-Mail, die wir Ihnen jetzt an Max@Muster mann.de geschickt haben.

## und musst diese öffnen und auf den Link darin klicken, um sie zu bestätigen:<br>[Lisschen Spam] Antworten • Weiterleiten] Verschieben • ]

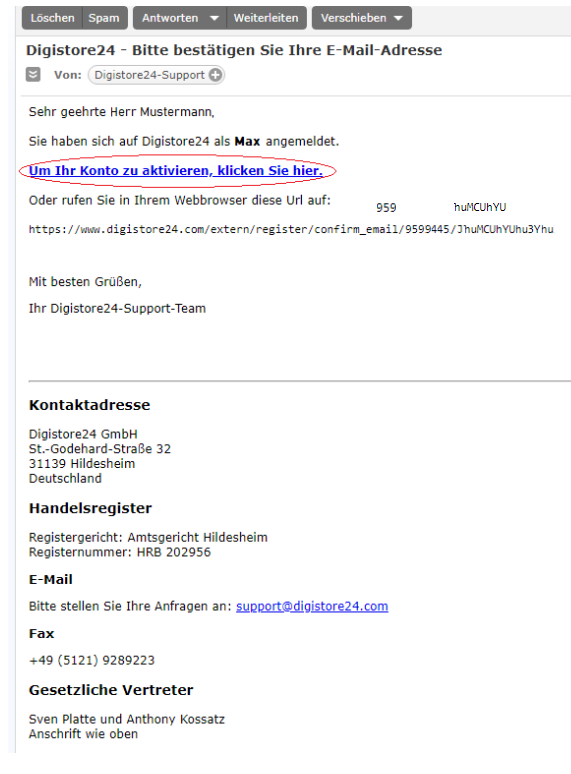

### c) Es öffnet sich das Fenster, bei dem Du Dich mit Deinem Passwort anmeldest:

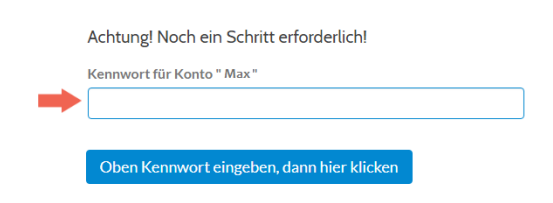

### Dann lädt die Seite und Du wirst eingeloggt:

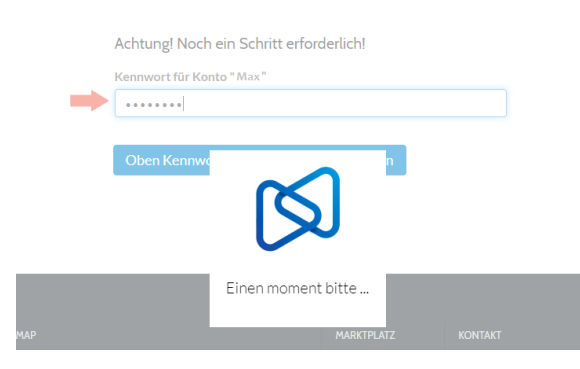

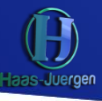

2. Das ist nach dem Einloggen die Übersicht. Nun sollest Du Deine Handynummer bestätigen. Dazu klicke einfach hier

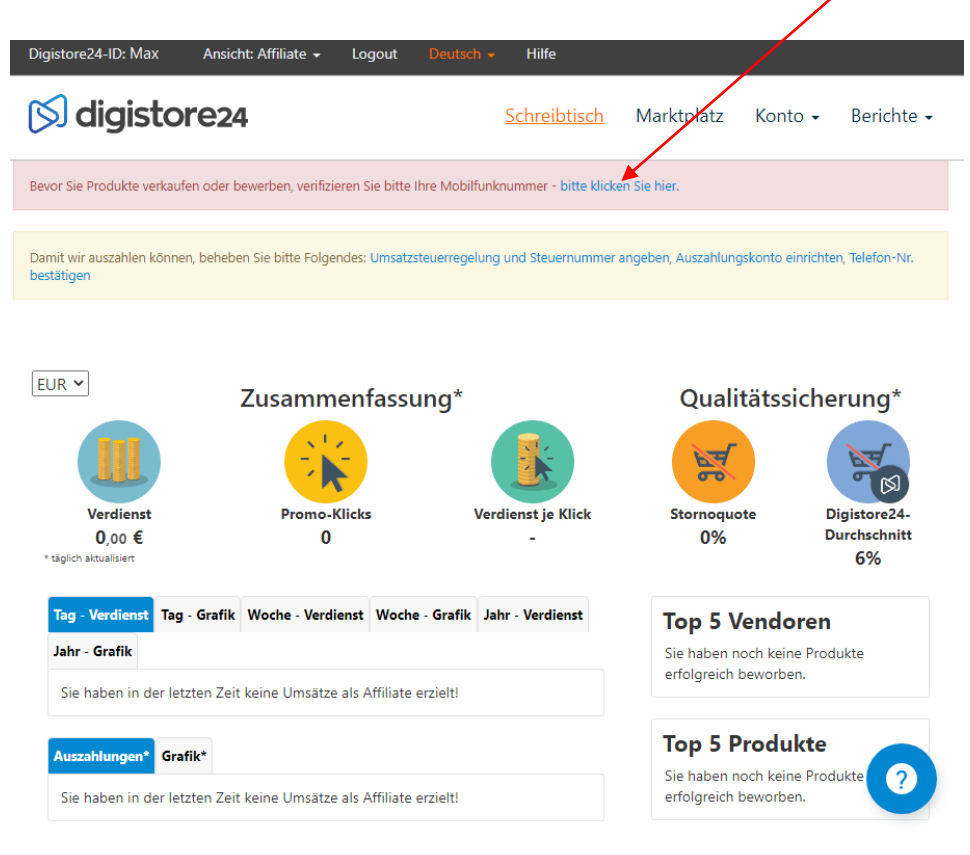

a) Gib Deine Handynummer und klicke senden:

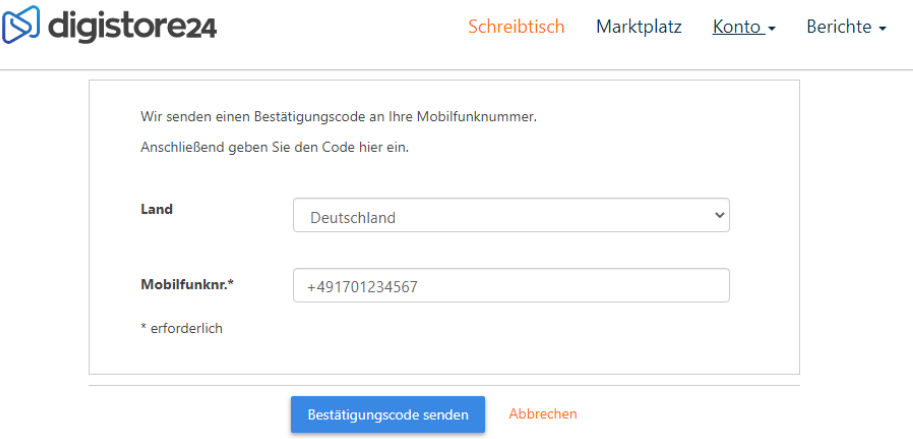

b) Du bekommst dann eine Nachricht aufs Handy und den erhaltenen Code dann hier ein und klickst Code prüfen:

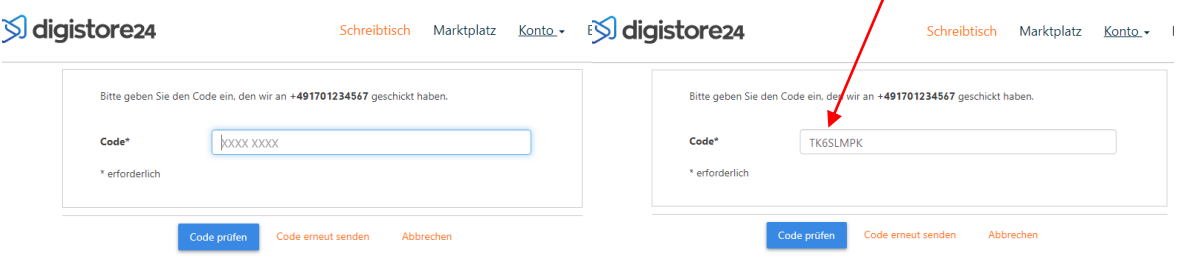

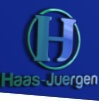

3. Du kannst jetzt Deine Digistore24-ID verwenden und den Kurs Weiterempfehlen und bekommst dann **jedes Mal 10 Euro gutgeschrieben**. Wenn das gut klappt melde Dich bei mir und wir können über einen Ausbau sprechen!

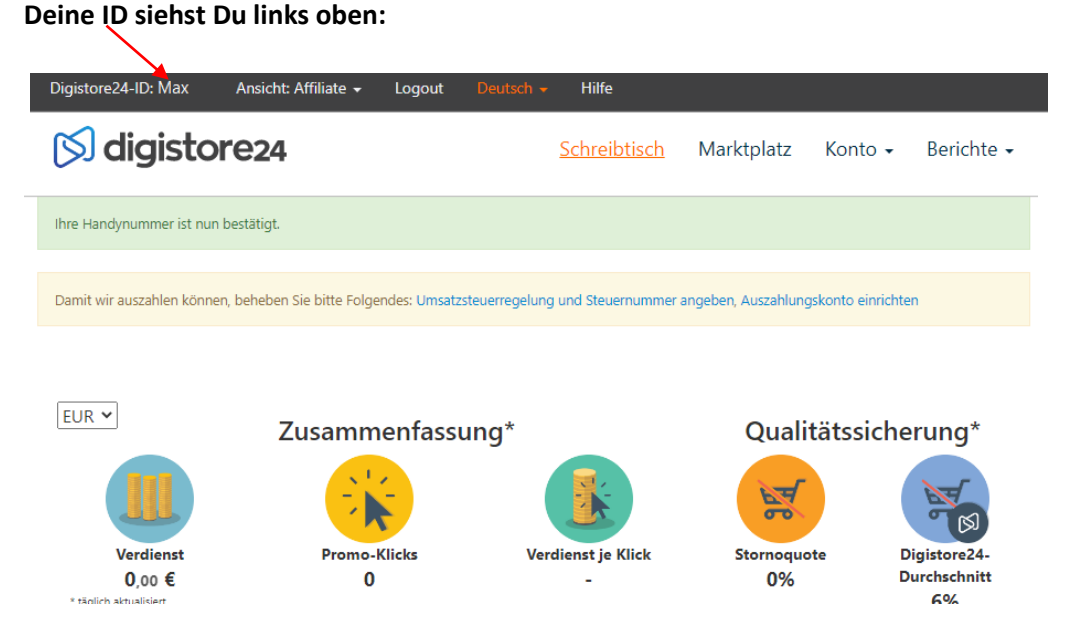

4. Setze die ID anstelle des roten Textes ein und kopiere die ganze Zeile. Nutze diese und gib sie an andere weiter, denen Du den Kurs empfiehlst:

## **https://www.digistore24.com/redir/334388/hier Deine Digistore24-ID/**

## (→ z.B.: **https://www.digistore24.com/redir/334388/Max/** )

5. Du kannst Dir das Geld dann von Digistore24 ausbezahlen lassen. Dazu solltest Du noch die beiden offenen Punkte ausfüllen:

Damit wir auszahlen können, beheben Sie bitte Folgendes: Umsatzsteuerregelung und Steuernummer angeben, Auszahlungskonto einrichten

Klicke dazu auf den ersten Link und gib die Daten an. Danach auf den zweiten und die Auszahlungskontodaten angeben und speichern.

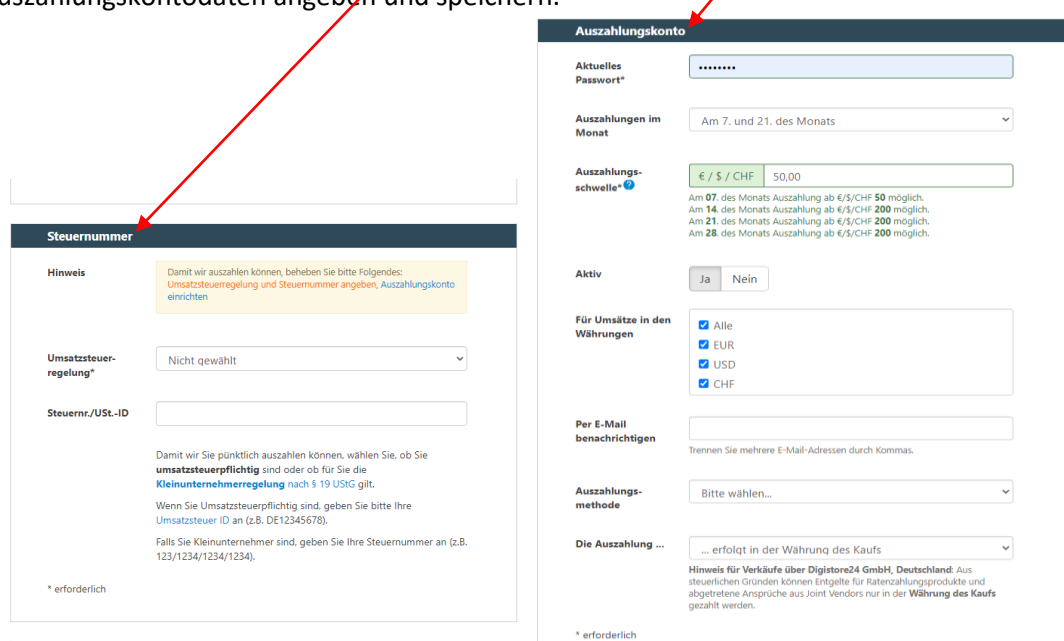